## **HCPSS Connect**

#### Parent Conference Registration

Howard County Public School System ❖ Data Management ❖ Document: SYN073 ❖ Revision Date: 11/6/2023

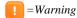

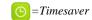

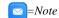

## **Register for a Conference**

- 1. Log into HCPSS Connect.
- 2. In the Navigation pane, select **Conference** and click the **Parent Scheduled Conferences** link in the top right corner to schedule conferences.

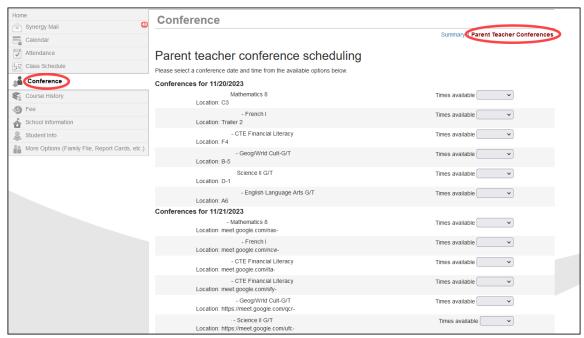

- 3. Select a time option for each class listed. The conference will be saved automatically. Once you select a time option, all other time options for that class will become unavailable.
- 4. To select a different time option, clear the first checkbox and select a new option.
- 5. If you have more than one child, select the next child in the top left corner.
- 6. Click **Email Schedule** in the top right corner to send yourself an email with your schedule.
- **NOTE**: Keep in mind the conference times you selected for your first child when selecting conference times for any additional children.

# **Schedule Conference Time for Secondary School**

If your child attends a second school for additional courses, e.g., Applied Research Laboratory or a synchronous class in the Digital Education Program, conferences are scheduled on a separate screen.

- 1. In the Navigation Panel, select More Options (Family File, Report Card, etc.).
- 2. Click the **Conference Scheduling (View or Schedule ARL/DigEd)** link. A page displays the conference times available for your child.
- 3. Select a time option for each class listed. The conference will be saved automatically.

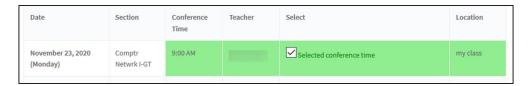

4. If your child is more than one secondary program, select the additional program in the drop-down list at the top of the page.

#### **View Conference Schedule for All Schools**

- 1. In the Navigation Panel, select More Options (Family File, Report Card, etc.).
- 2. Click the Conference Scheduling (View or Schedule ARL/DigEd) link.
- 3. Click the **View My Conference Schedule** link in the left panel. A page displays listing all of the conferences for your children.

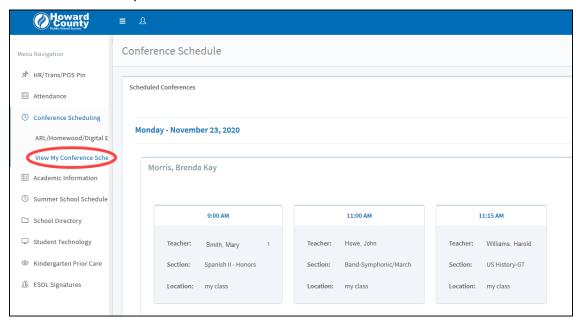

# Join a Meeting

To attend the Parent Teacher Conferences, click on this Canvas link and follow the instructions in the **Join a Meeting** section.

https://hcpss.instructure.com/courses/77796/pages/g-suite-google-meet

This section describes how to join a meeting using a Google Meet Nickname/Code or a Google Meet link.

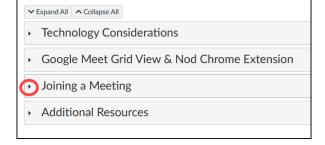

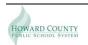